## **Cut and paste Workaround**

We have been alerted to a formatting issue impacting the copy and paste function in the spreadsheet area of the examination software.

Please see below for the workaround to this problem. A short video detailing the issue and solution is available to you as well.

## **Using copy and paste function**

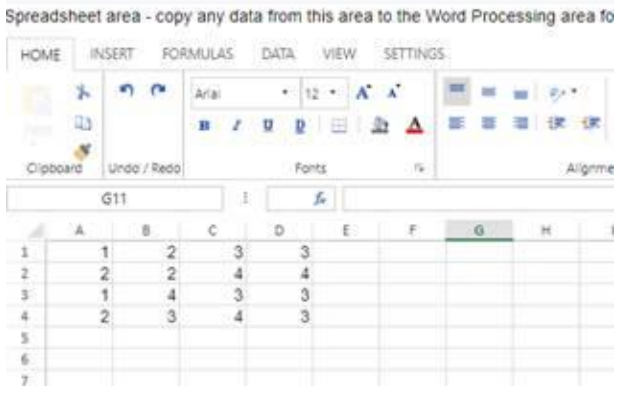

Select the numbers from Column B to Column D with the intention of moving these numbers one column to the right. Then use the cut function or cntrl X

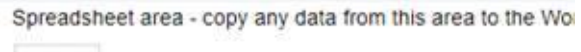

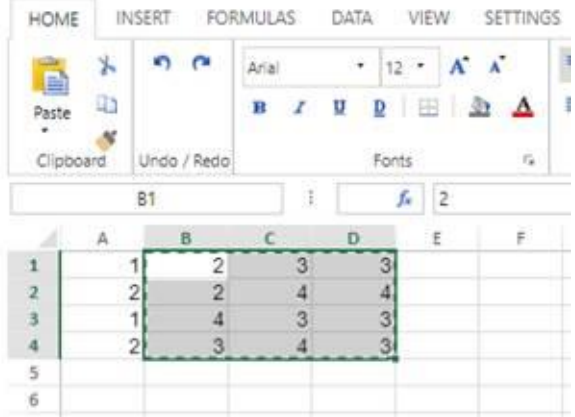

Using the paste function or cntrl P, paste the selected numbers into column C1 – the original numbers in columns B and C will disappear.

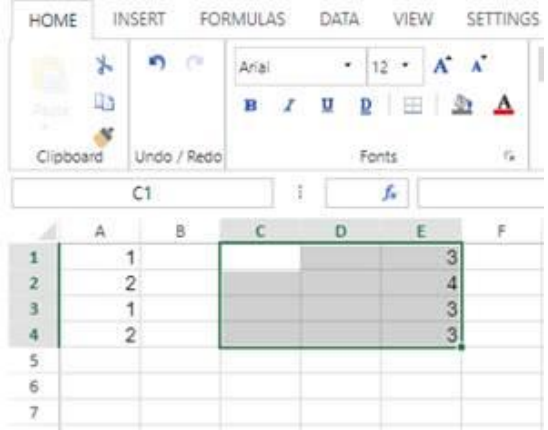

## **Workaround**

The solution to this is to not cut and paste but to drag columns B to D to the right

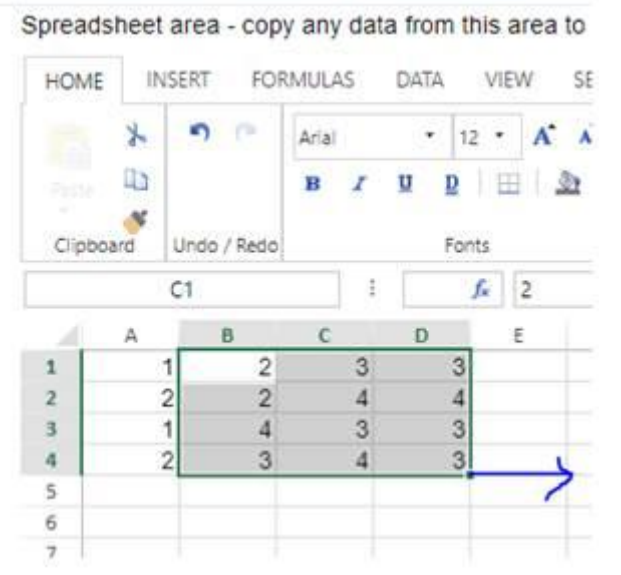

This ensures that your original numbers do not disappear.

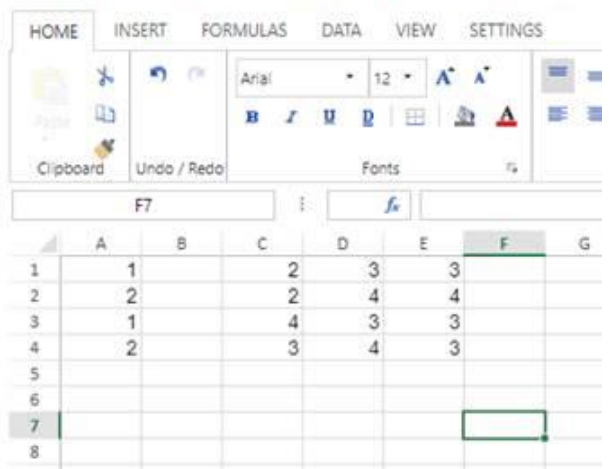

Spreadsheet area - copy any data from this area to the Word Pro